## HƯỚNG DẦN THAY ĐỒI ẢNH BÌA TRANG CHỦ

## **Bước 1: Đăng nhập vào Admin Buskutetours**

## **Bước 2: Chọn Edit with…**

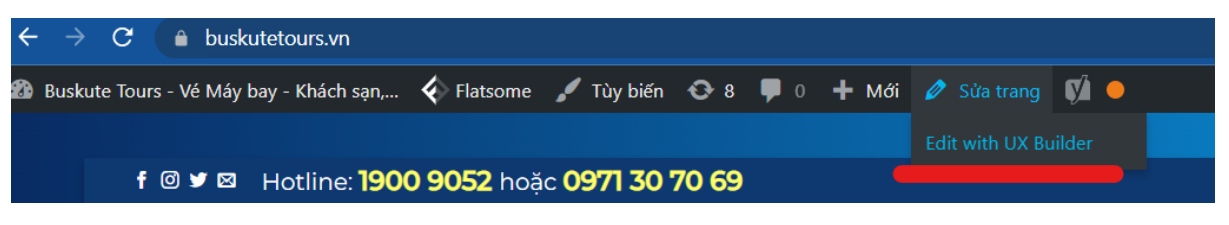

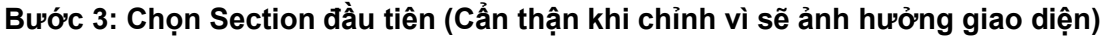

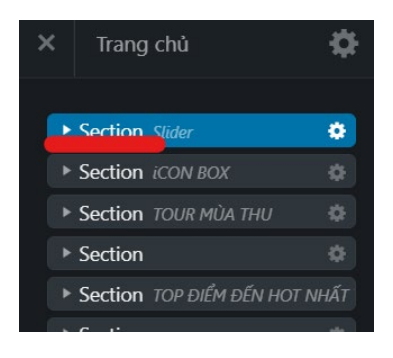

## **Bước 4: Chọn đúng bánh răng layout Banner 1 – 2 – 3**

**Chú ý:** Khi thay đổi Banner cần xử lý hình ảnh tương thích với khung màn hình tránh bị vỡ ảnh hoặc khung tổng thể của giao diện.

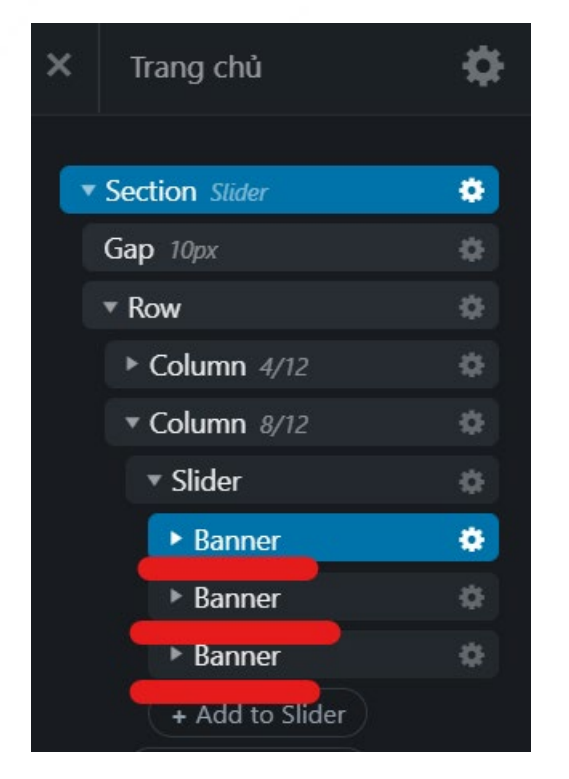

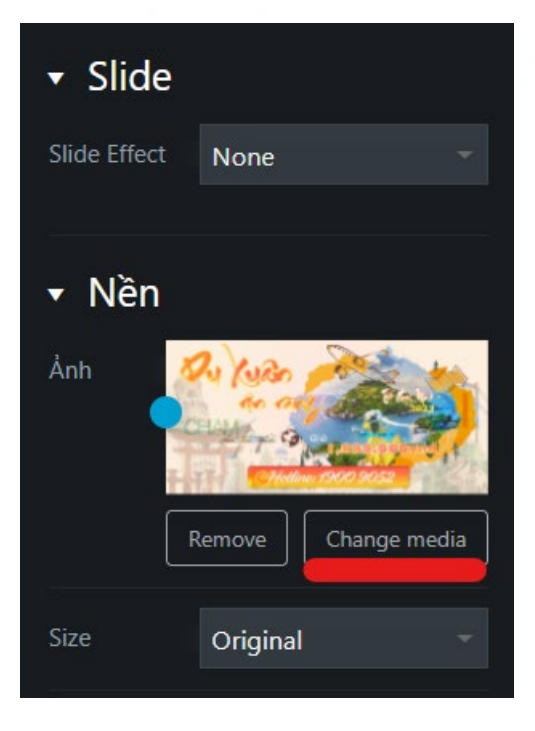